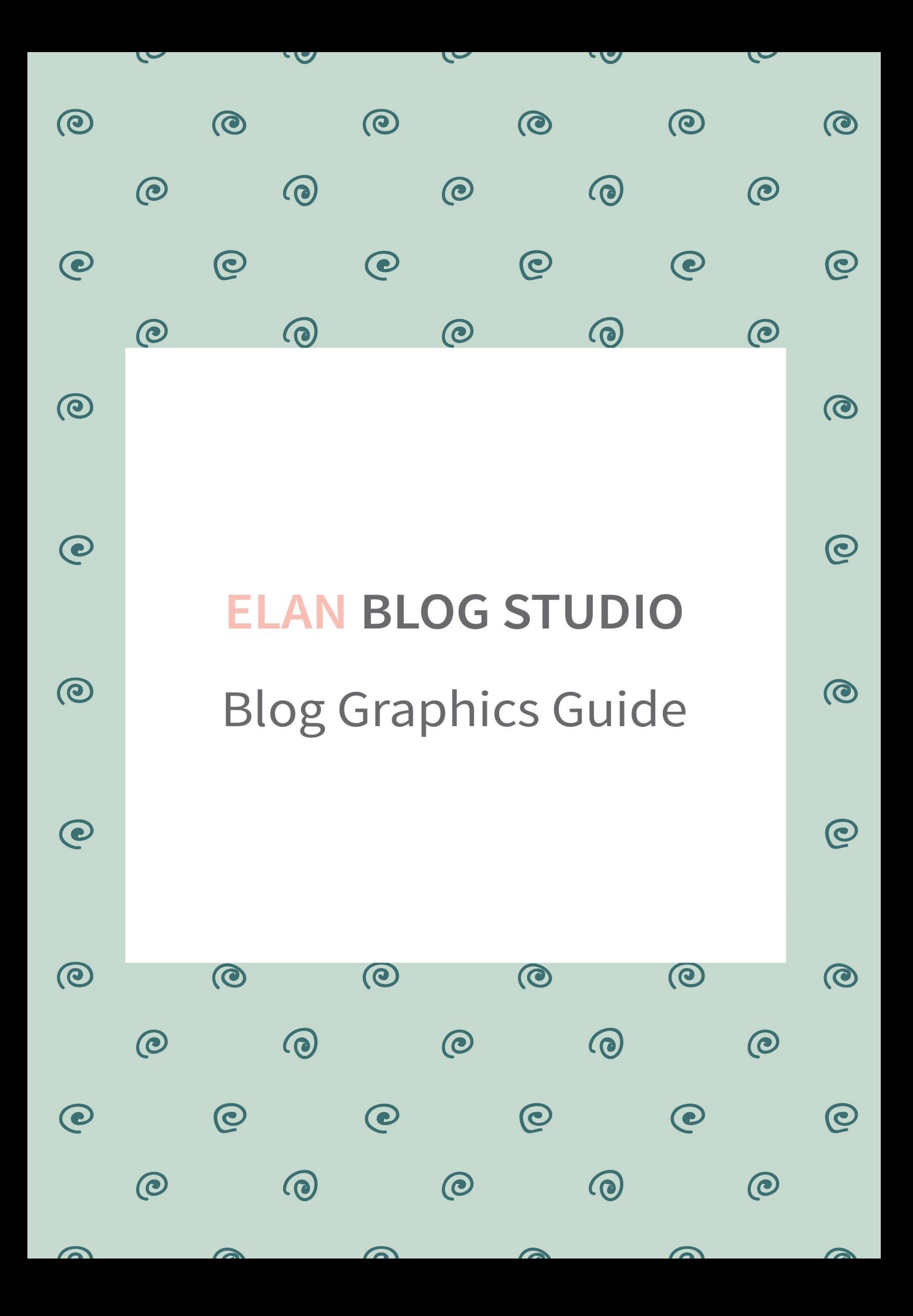

## How to edit the blog image templates

Open your image templates using Adobe Photoshop CS5 or newer (they were made in Adobe Photoshop CC, but should work with older versions).

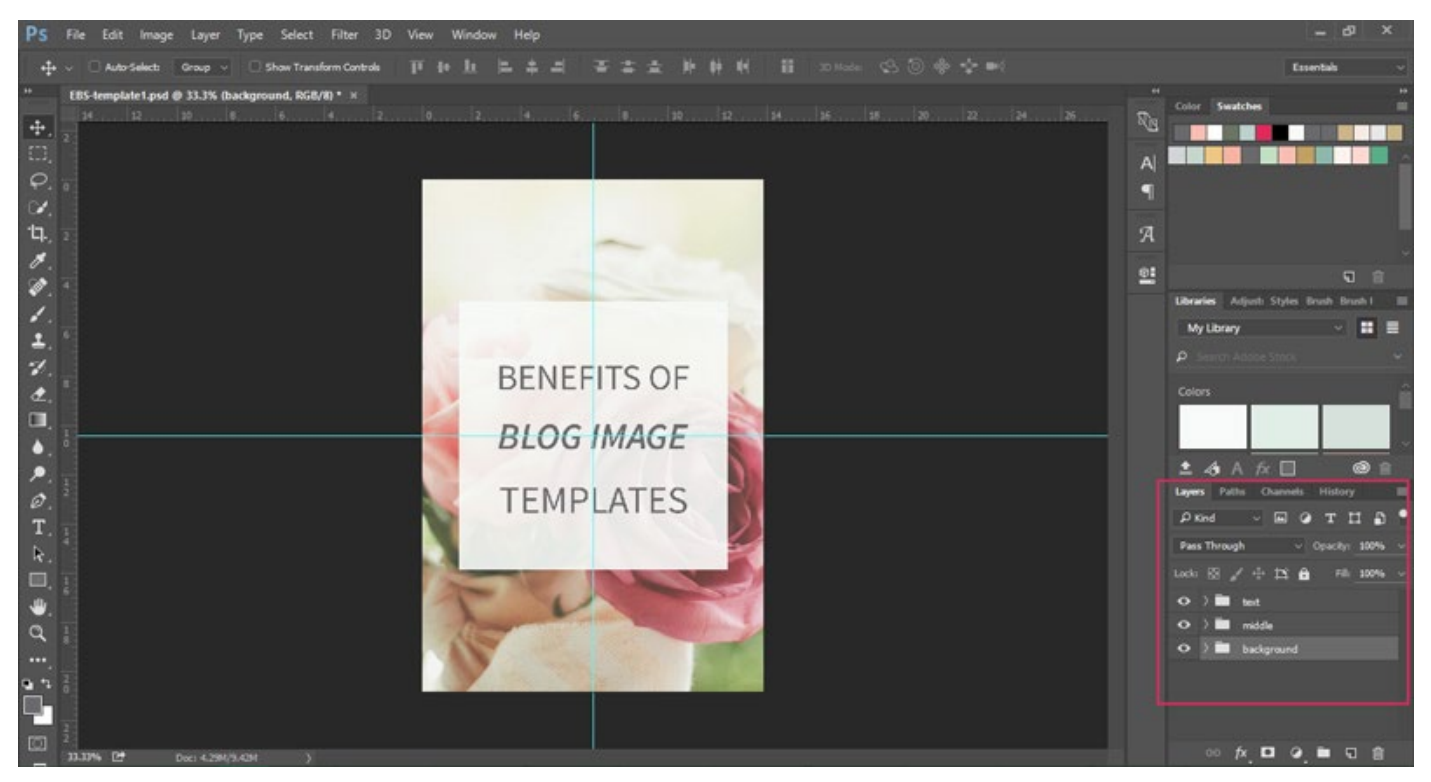

In the Layers panel, that's in the right side of your workspace or you can open it from *Windows/Layers*, you will have 3 folders (groups):

- background: contains the background image
- middle: contains color overlays and design elements
- text: contains text layers, each line of text is on a different layer

You can open each group by double-clicking on the arrow next to the folder icons.

# Adding a new photo

To add a new photo, you will have to select the background layer from the Layers panel by clicking on it and then drag your image to your canvas. The new background layer will be added in the folder.

You can also rearrange the layers by clicking and dragging them.

The templates are 1000x1500px. Use a photo that has the same size or is larger and re-size it when you add it to the template.

You can remove the default background layer by dragging it to the trash can under the Layers panel or by right-clicking on it and selecting Delete from the menu.

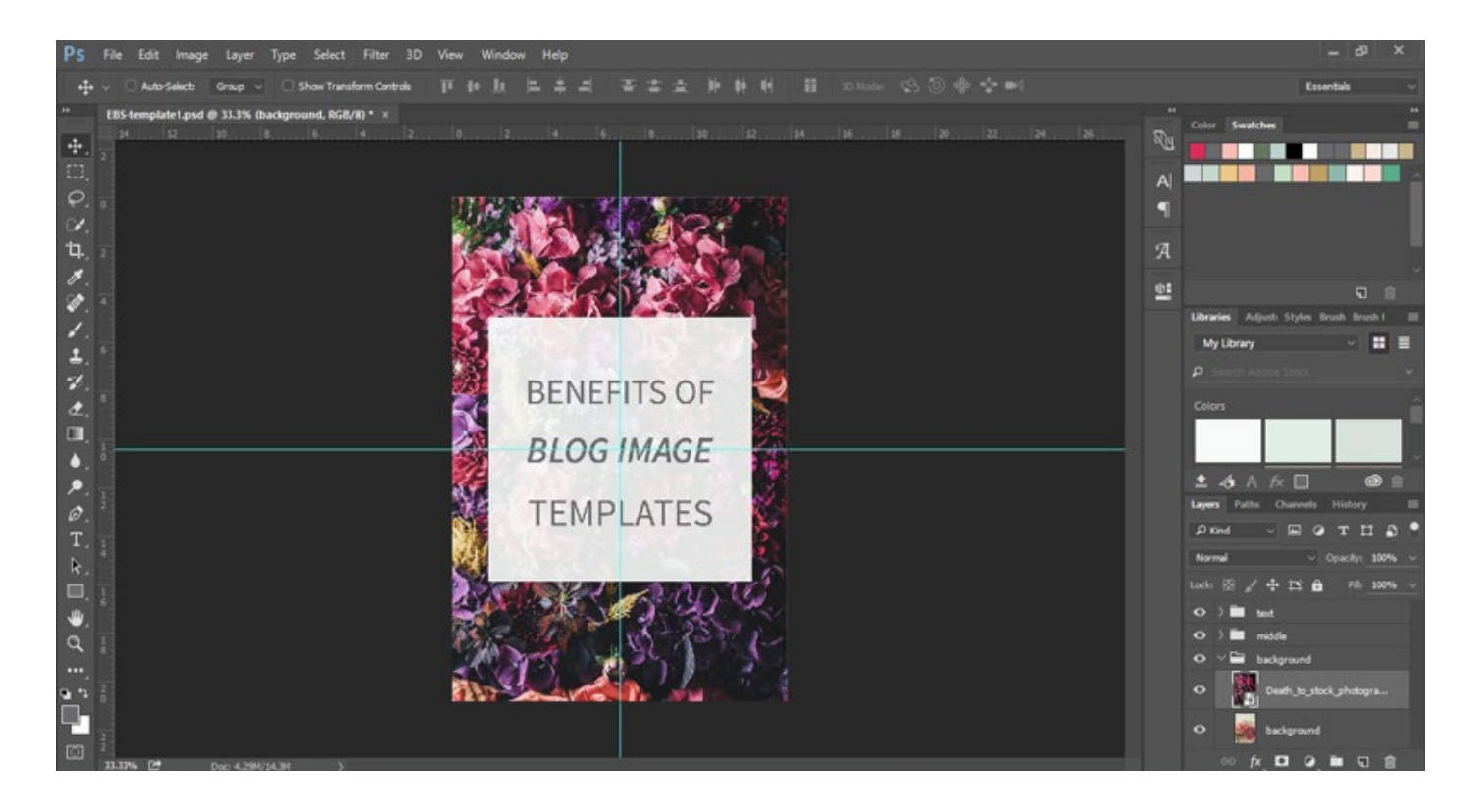

# Adding text to your images

Click on the arrow next to the text layer to view the contents.

You can edit the text by selecting the Horizontal Type Tool and clicking on the text you want to change.

You can also delete the default text layers and add new text with the Type Tool.

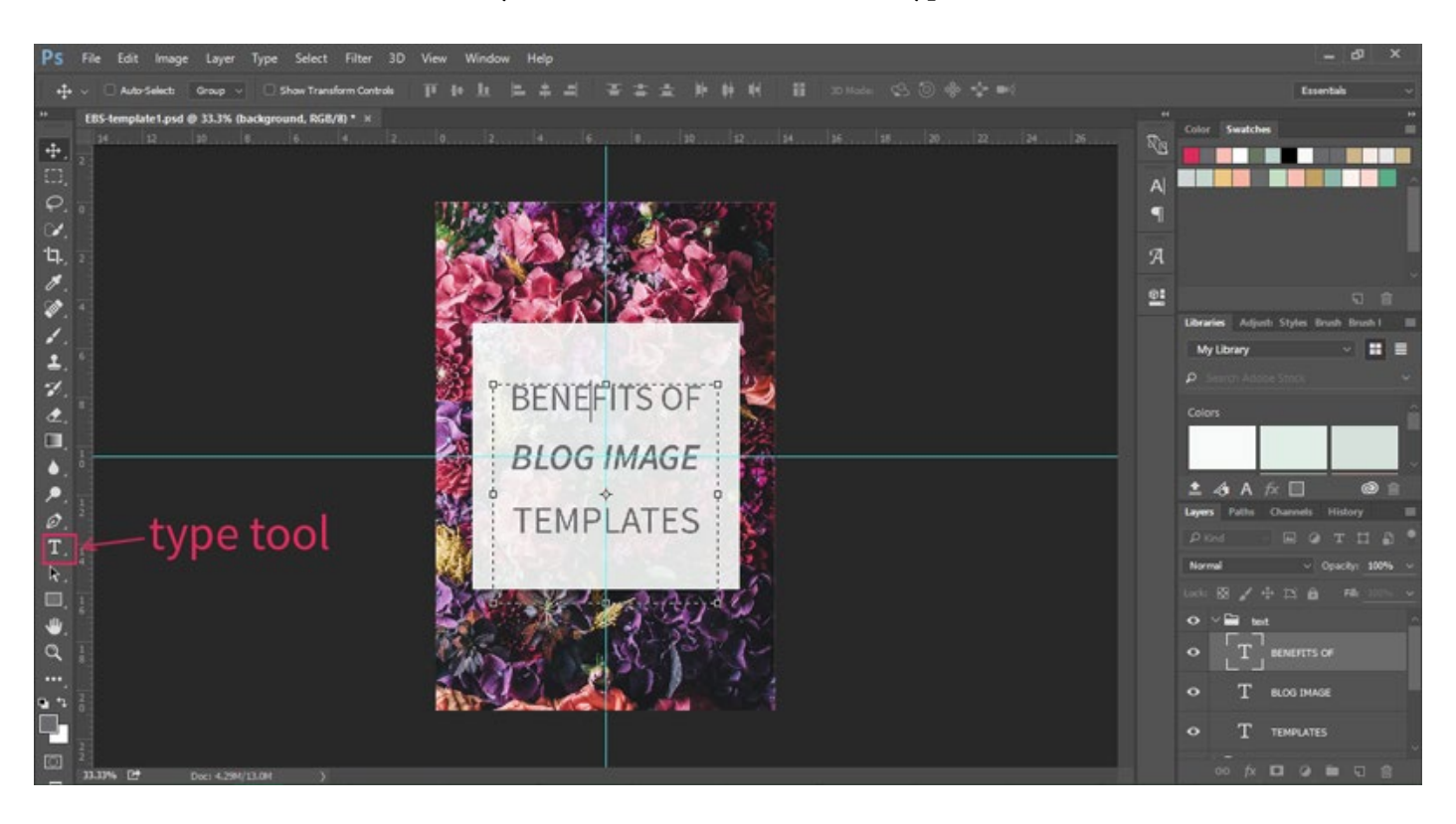

## How to save your file

Since you are using the images on your blog, the best way to save them is by using the Save for web option.

Go to File/Export/Save for Web, choose the image format you want to use (use JPEG for photographs) and resize your images to fit your content area.

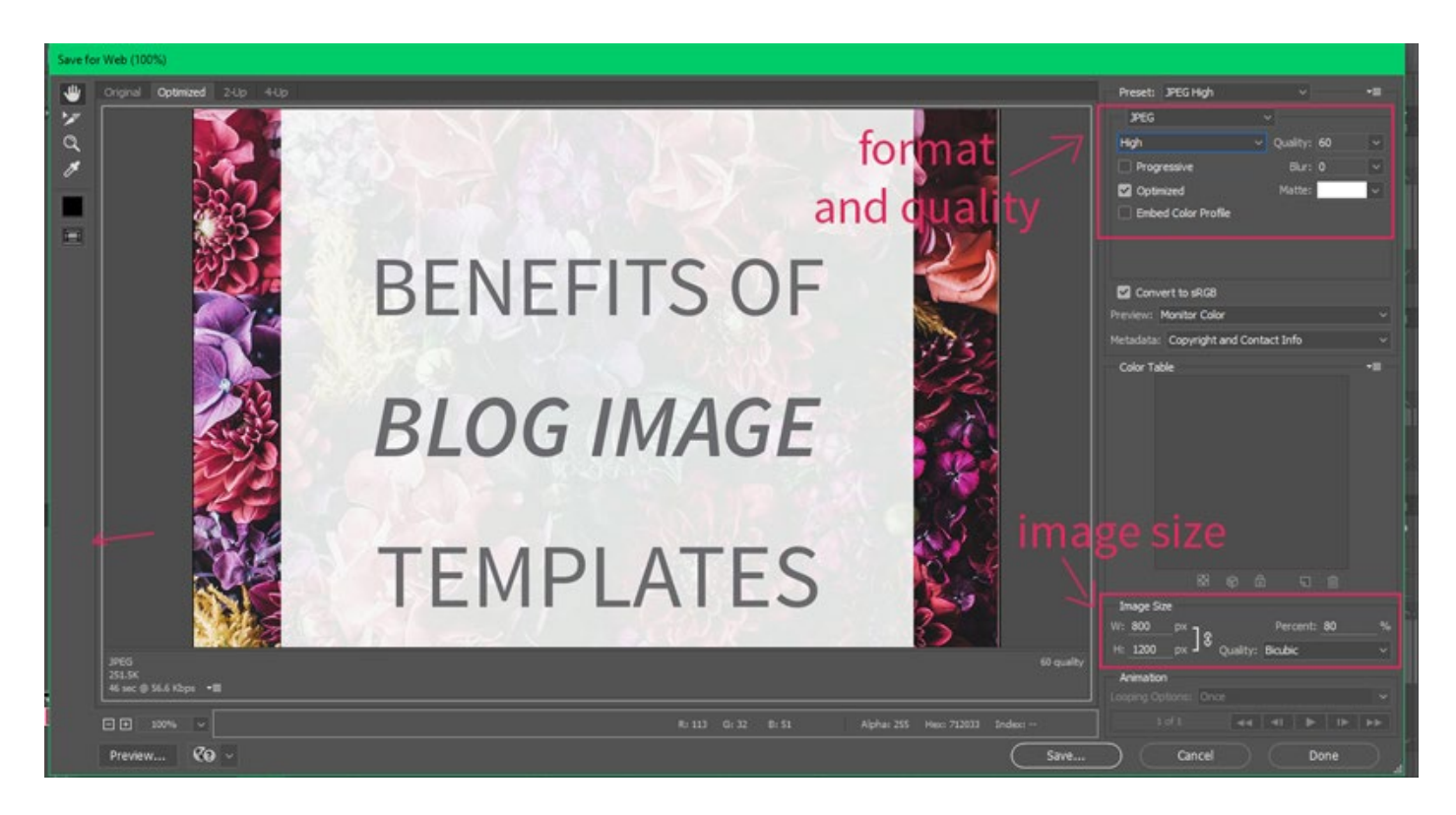

#### Read more:

- how I create image templates (http://elanblogstudio.com/2015/05/create-image-templates-in-photoshop.html/)
- getting started with Adobe Photoshop (http://elanblogstudio.com/2015/06/getting-started-with-adobe-photoshop.html/)
- using layers (http://elanblogstudio.com/2015/08/working-with-layers-in-photoshop.html/)
- how to use the type tool (http://elanblogstudio.com/2015/09/how-to-use-the-photoshop-type-tool. html/)
- how to optimize images for your blog (http://elanblogstudio.com/2015/10/how-to-optimize-imagesfor-your-blog.html/)

#### Fonts:

Image template 1:

- Source Sans Pro Regular (http://www.fontsquirrel.com/fonts/source-sans-pro)
- Source Sans Pro Semibold Italic

Image template 2:

• PT Sans Regular (http://www.fontsquirrel.com/fonts/pt-sans)

Image template 3:

- Roboto Light (http://www.fontsquirrel.com/fonts/roboto)
- Castro Script (http://www.dafont.com/castro-script.font)